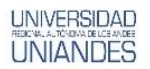

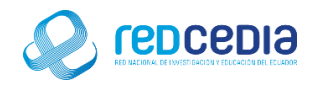

# **MANUAL DE INSTALACIÓN DE GEOSERVER**

**Autor:** 

Ing. Alex Eduardo Vargas Soria. [\(alexeduvargas12@yahoo.es\)](mailto:alexeduvargas12@yahoo.es)

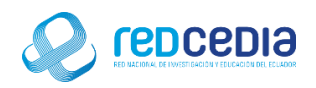

#### Contenido

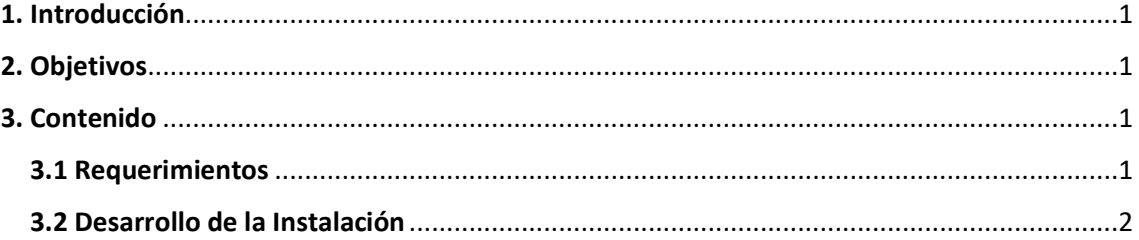

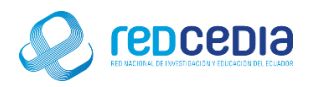

# **UNIVERSIDAD**

## <span id="page-2-0"></span>1. Introducción

El Manual de Instalación de GEOSERVER 2.11.1, contiene las especificaciones más relevantes para la instalación de este software. Se encuentra dirigido fundamentalmente a Técnicos especializados en Tecnologías de la Información, administradores de sistemas y demás personas que requieran utilizar una herramienta que permite servir mapas y datos de diferentes formatos para aplicaciones Web, ya sean clientes Web ligeros, o programas GIS desktop. Esto significa que se puede almacenar datos espaciales en casi cualquier formato que se desee.

La finalidad de este instructivo fundamentalmente es la de proporcionar al lector la lógica con la que se ha desarrolla este proceso de instalación, debido al similar mecanismo de instalación que se lleva a cabo en las diferentes versiones con las que cuenta GEOSERVER, por tal razón se considera importante documentar esta información.

#### <span id="page-2-1"></span>2. Objetivos

- Proporcionar una guía que permita al usuario que acceda a este manual mayor facilidad al momento de realizar la Instalación de GEOSERVER.
- Documentar el proceso de instalación de GEOSERVER con el fin de generar información.

### <span id="page-2-2"></span>3. Contenido

#### <span id="page-2-3"></span>3.1 Requerimientos

Antes de realizar la instalación de GEOSERVER se debe tomar en cuenta ciertas características que debe poseer el equipo para que el software a ser instalado funcione de una manera óptima y no presente inconvenientes a la hora de su utilización.

Requisitos mínimos de sistema:

- Sistema Operativo: Recomendado Ubuntu 14.04 Server (64 bits), Microsoft Windows 7, 8, 8.1, 10 y demás versiones existentes.
- CPU con 4 núcleos
- AM: 2 GB mínimo, 4 GB recomendado
- Disco: 8 GB para sistema y binarios. A partir de ahí, según cantidad de datos a publicar.

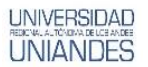

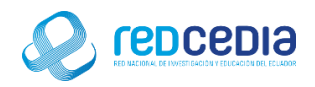

#### <span id="page-3-0"></span>3.2 Desarrollo de la Instalación

 El instalador de Geo Server está disponible en su página oficial , se puede acceder por el siguiente link de acceso: http://geoserver.org/

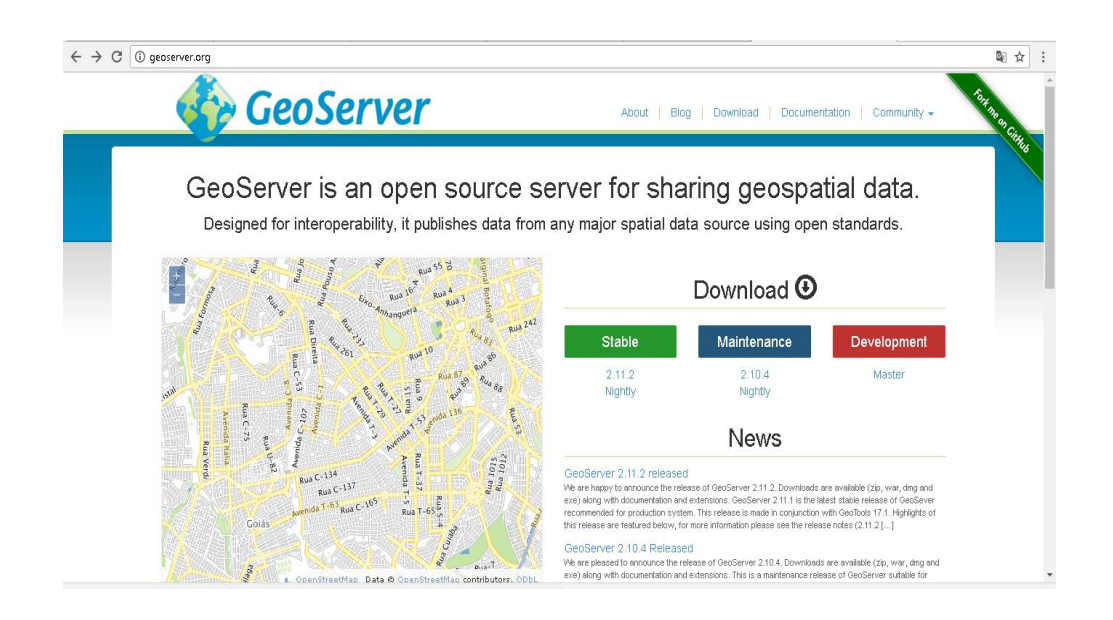

 Seleccionamos la opción DOWNLOAD, la cual nos permitirá elegir una versión de GeoServer para descargar. Se puede acceder por el siguiente link de acceso: http://geoserver.org/download/

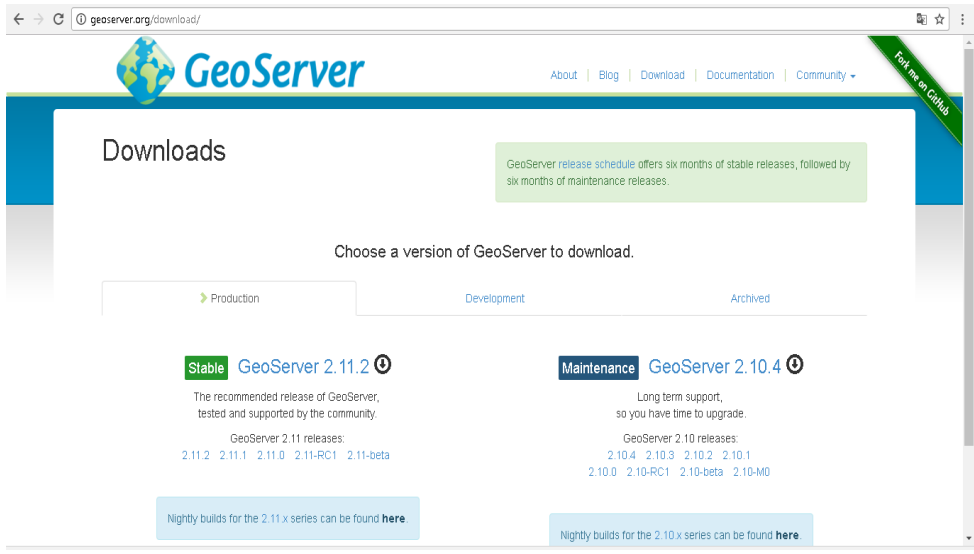

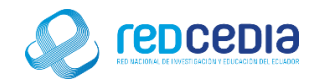

 Seleccionamos la opción la versión que deseemos instalar, se puede acceder por el siguiente link de acceso: http://geoserver.org/release/stable/ En nuestro caso instalaremos una versión de GeoServer para Windows, por tal razón seleccionamos la opción "Windows Installer", y comenzara la descarga del instalador.

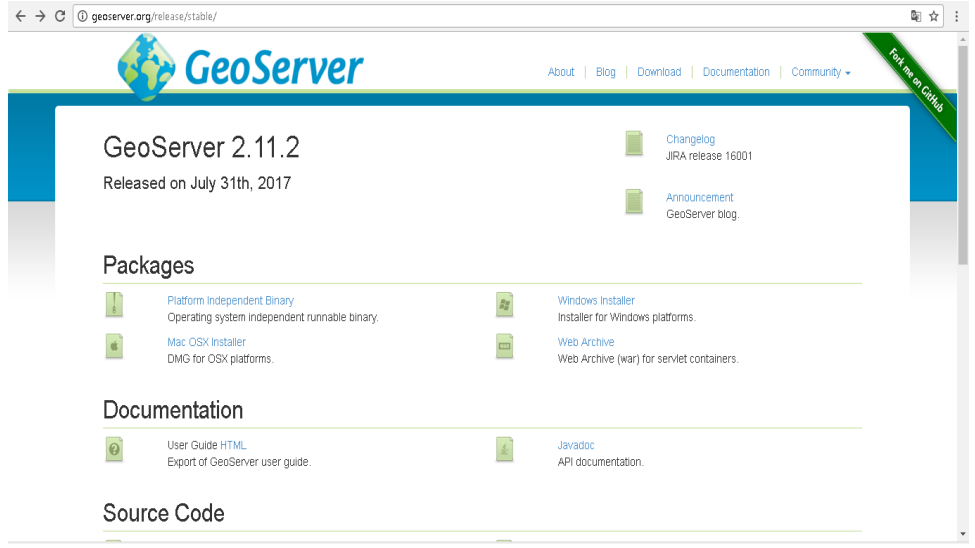

 Al ejecutar el instalador nos aparece la pantalla de Bienvenida para la instalación de GeoServer 2.11.1, presionamos el botón "Siguiente" para continuar con el proceso de instalación.

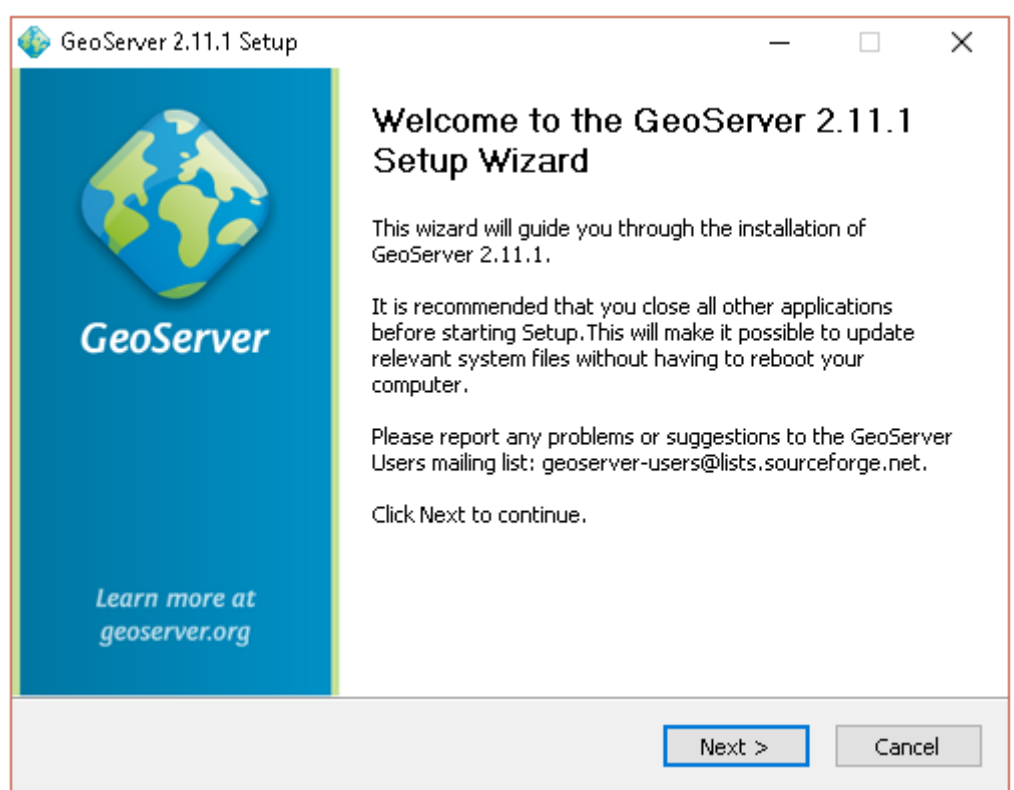

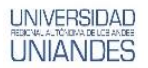

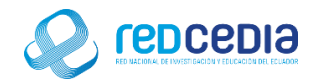

 Se visualizan los terminos de licensia del uso del sofware a instalar, si estamos de acuerdo presionamos "I Agree", para indicar que estamos de acuerdo.

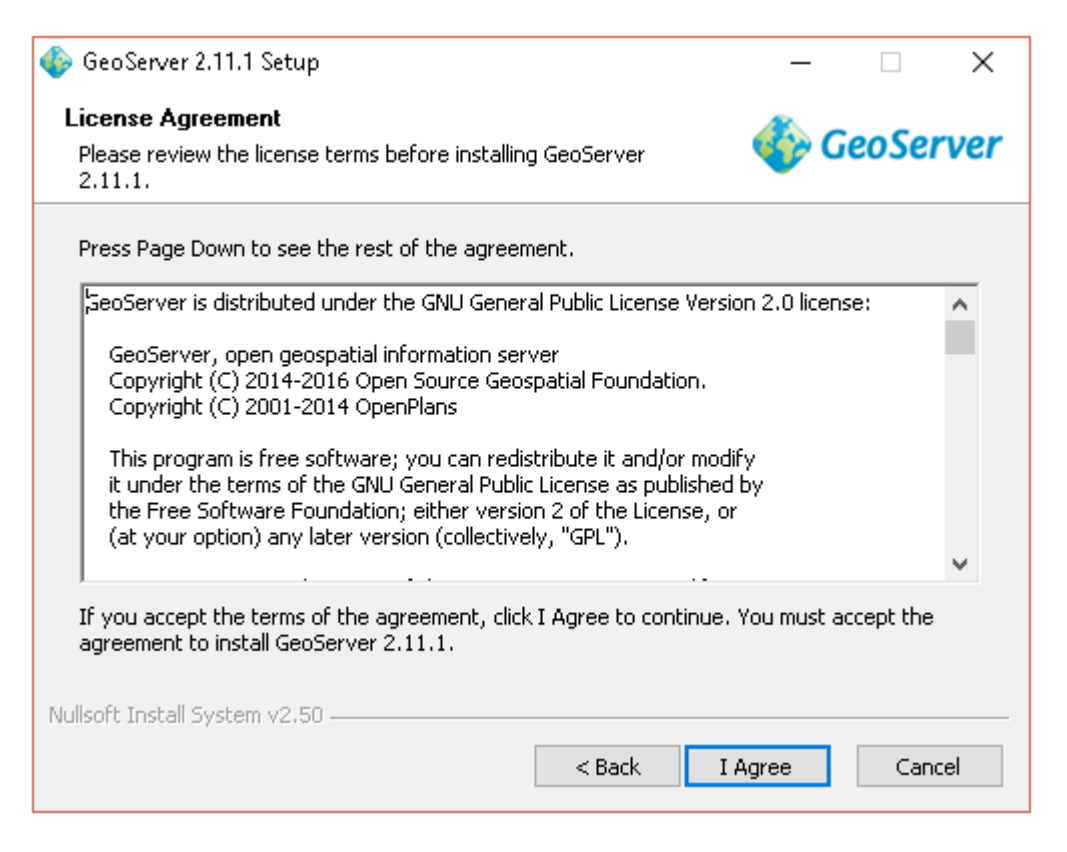

 El instalador solicita que se especifique el directorio donde se almacenaran los archivos para esta instalación se deja la opción por defecto, damos click en "Next".

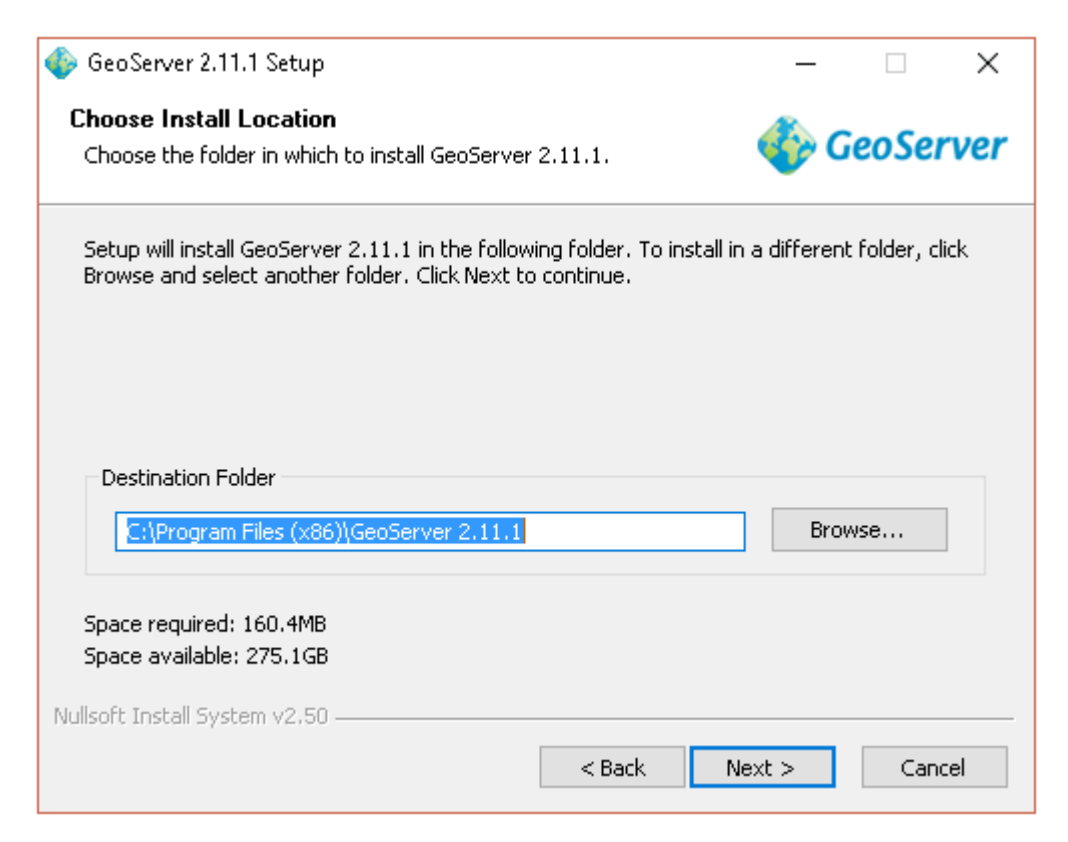

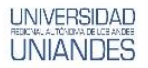

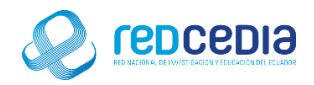

Seleccionamos la opción por defecto "GeoServer 2.11.1" y presionamos "Next".

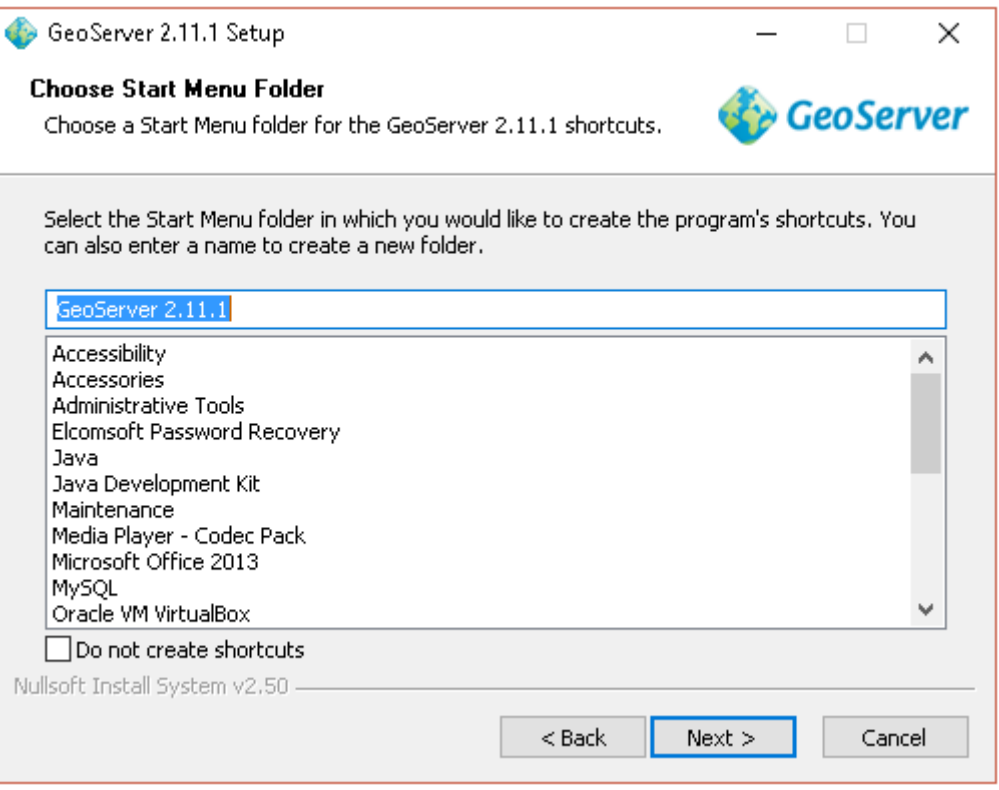

 Para esta instalación es necesario tener actualizada la versión de Java Runtime Environment (JRE), en este casi será necesario actualizar Java para poder continuar con la instalación.

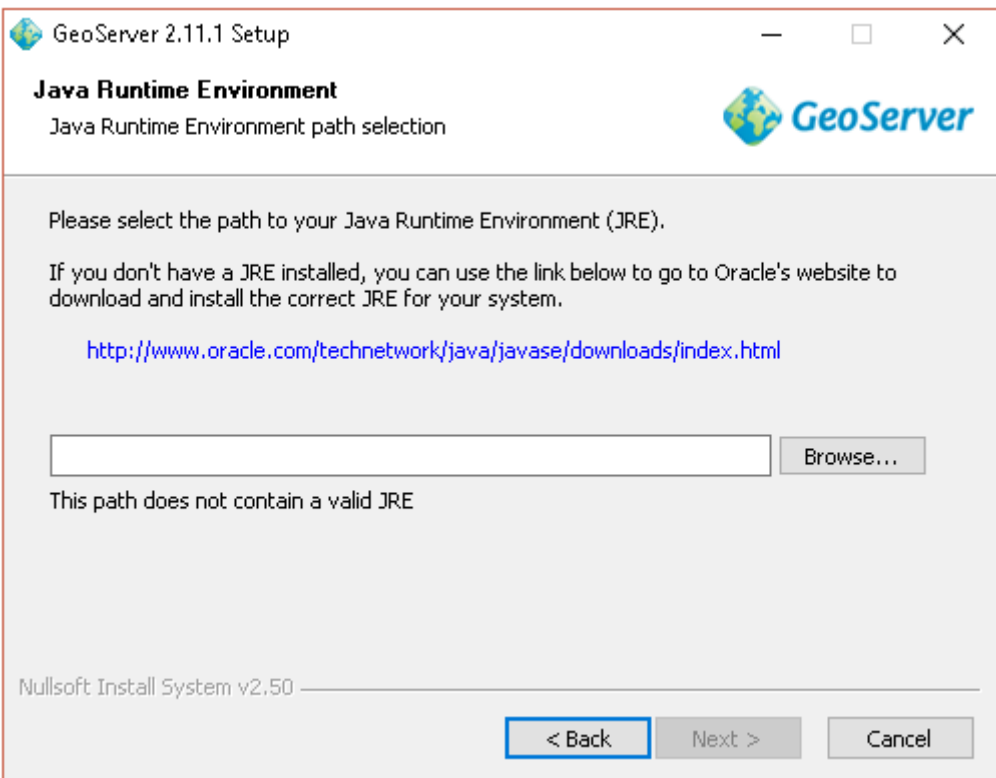

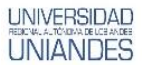

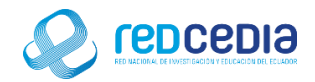

 Para esto se debe entrar en la página web de Oracle y descargarse la última versión de Java, disponible en:

http://www.oracle.com/technetwork/es/java/javase/downloads/index.html

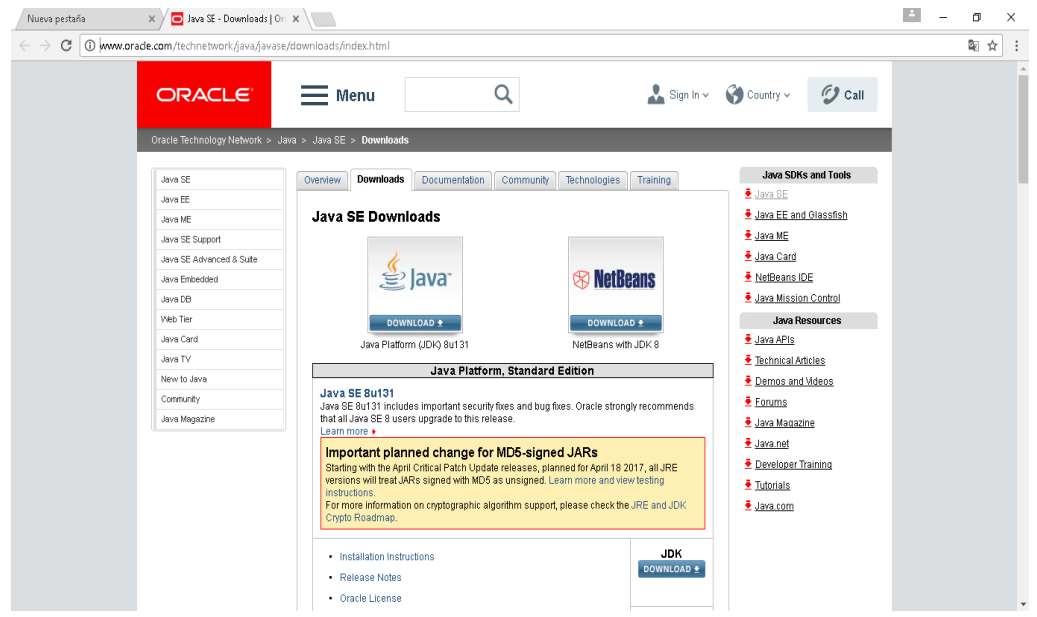

 Una vez descargado el instalador le damos a ejecutar y se podrá visualizar la pantalla de instalación, damos click en "Next".

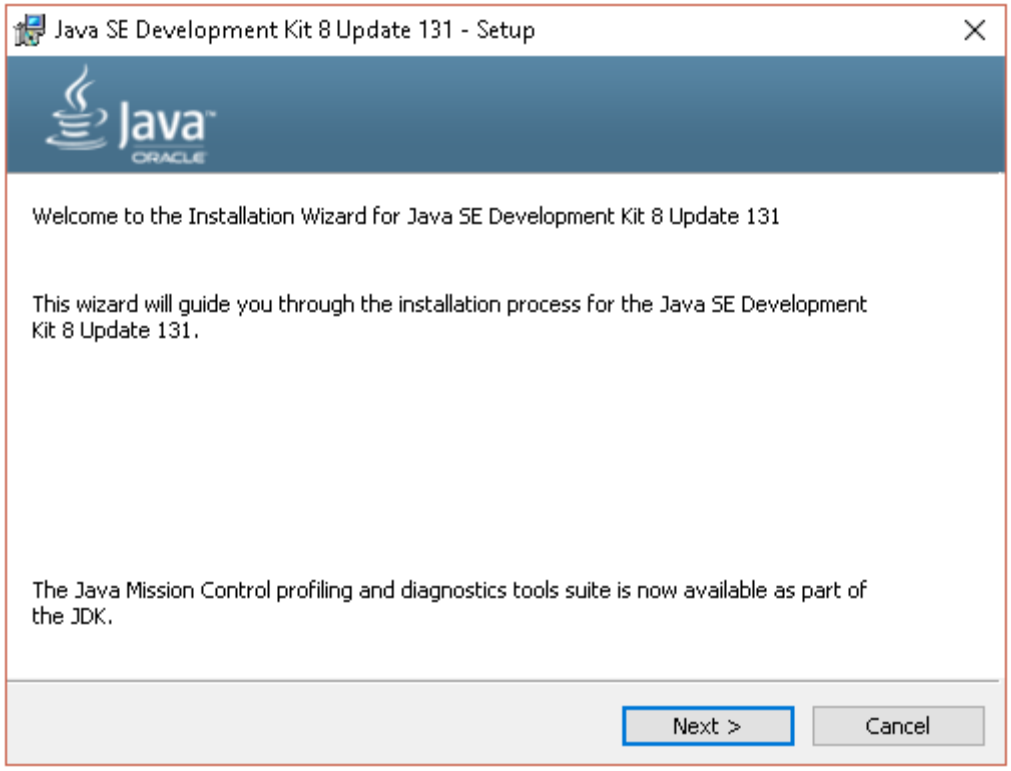

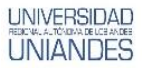

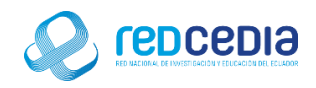

 Se recomienda dejar el directorio de instalación por defecto, se presiona "Next" para continuar con la instalación.

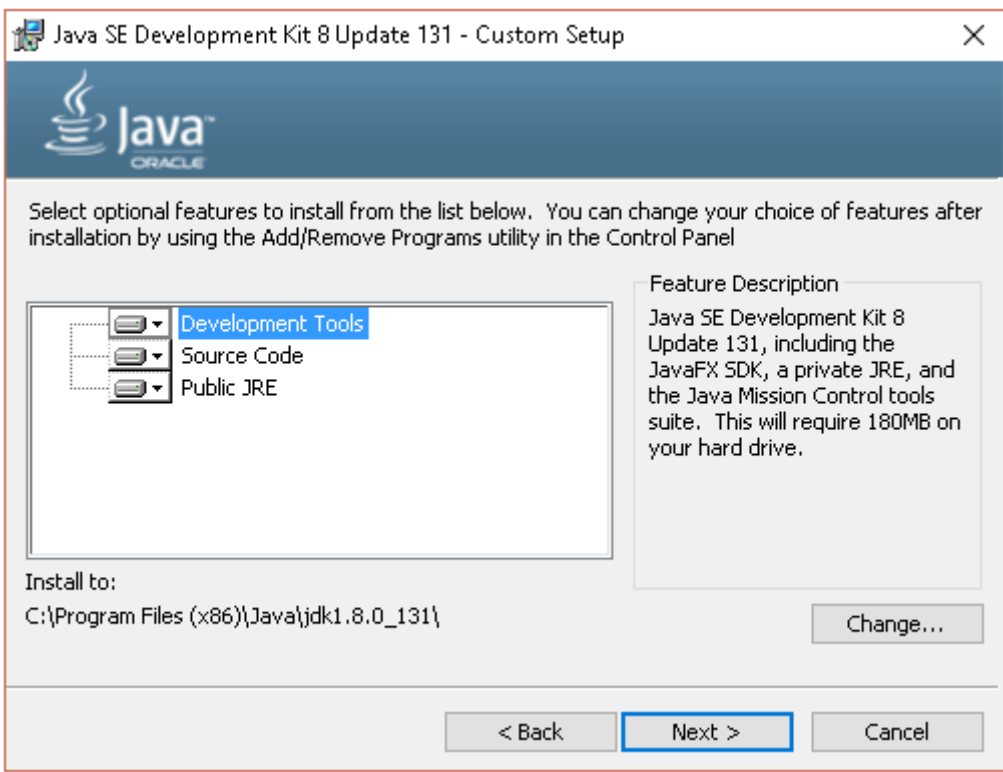

 En la siguiente ventana nos indica donde se instalaran los componentes de java, dejamos la ruta por defecto y presionamos "Next".

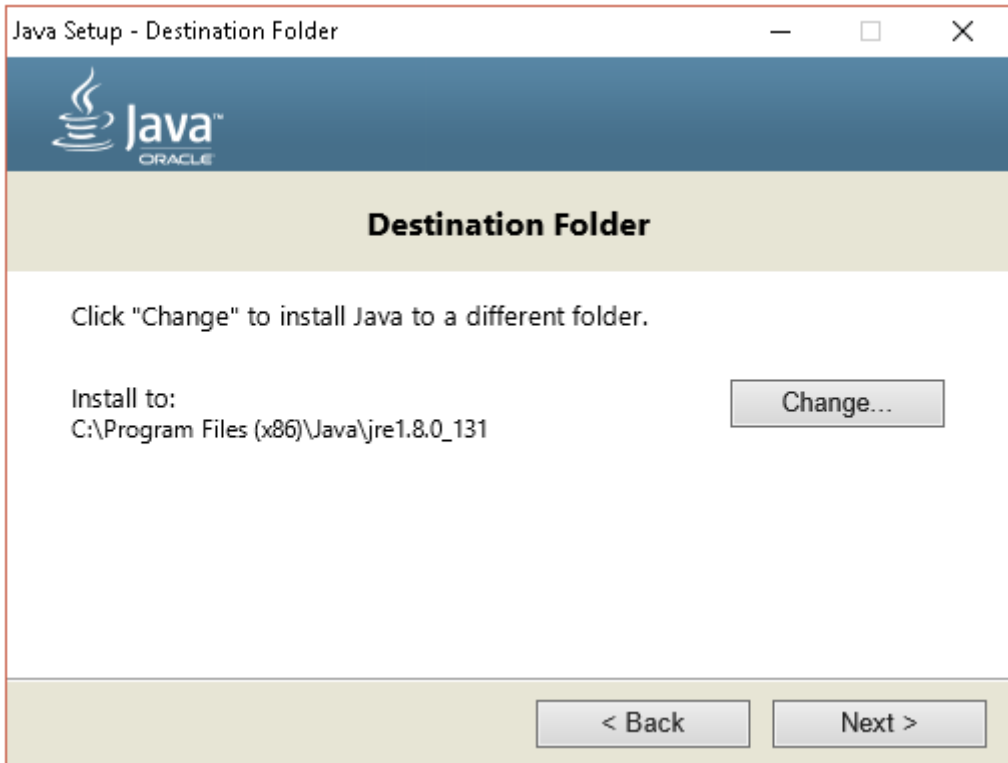

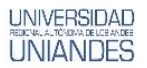

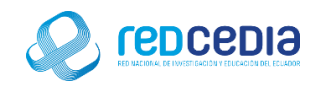

El proceso de instalación ha iniciado, esto puede tardar varios minutos.

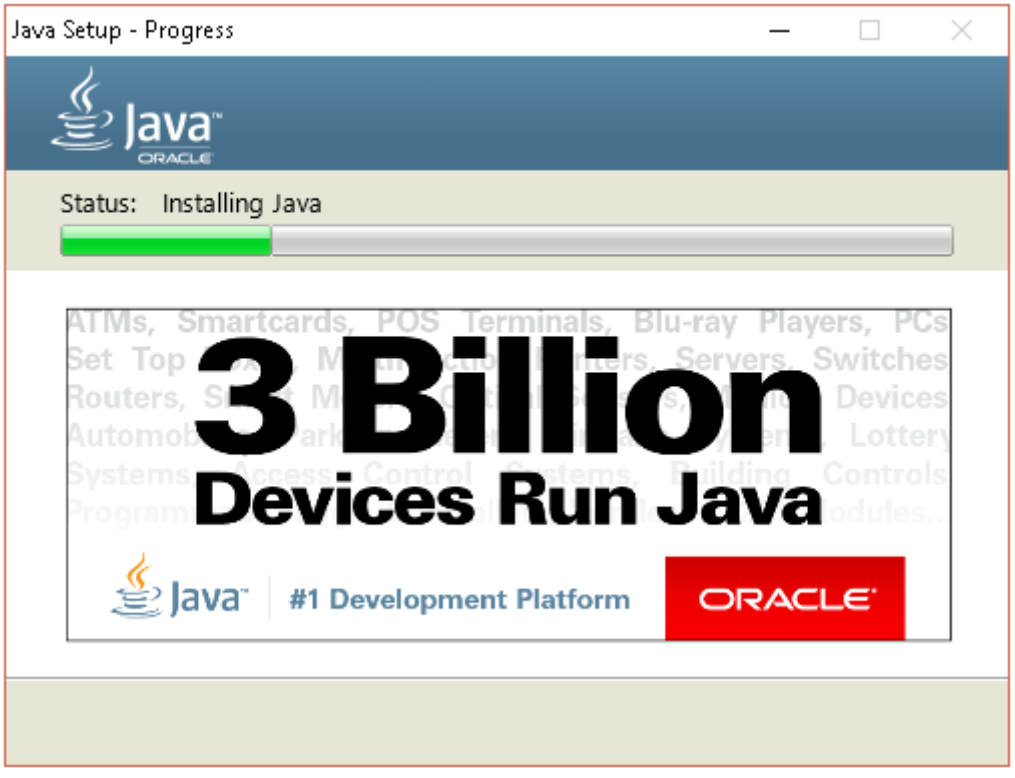

 Se nos indica que la instalación ha sido exitosa, simplemente se presiona "Close" para dar por finalizada la instalación.

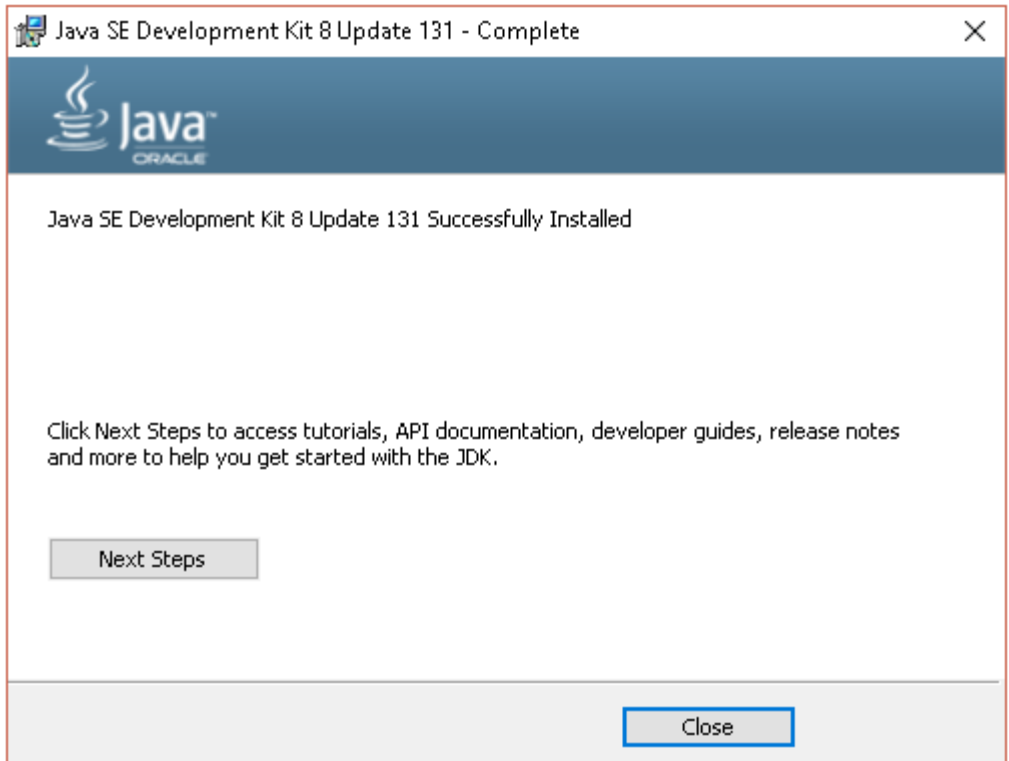

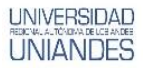

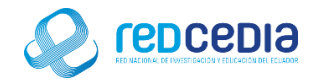

 Continuando con la instalación de GeoServer se debe especificar la ruta donde se encuentra la versión de java actualizada, le damos a "Next" para continuar.

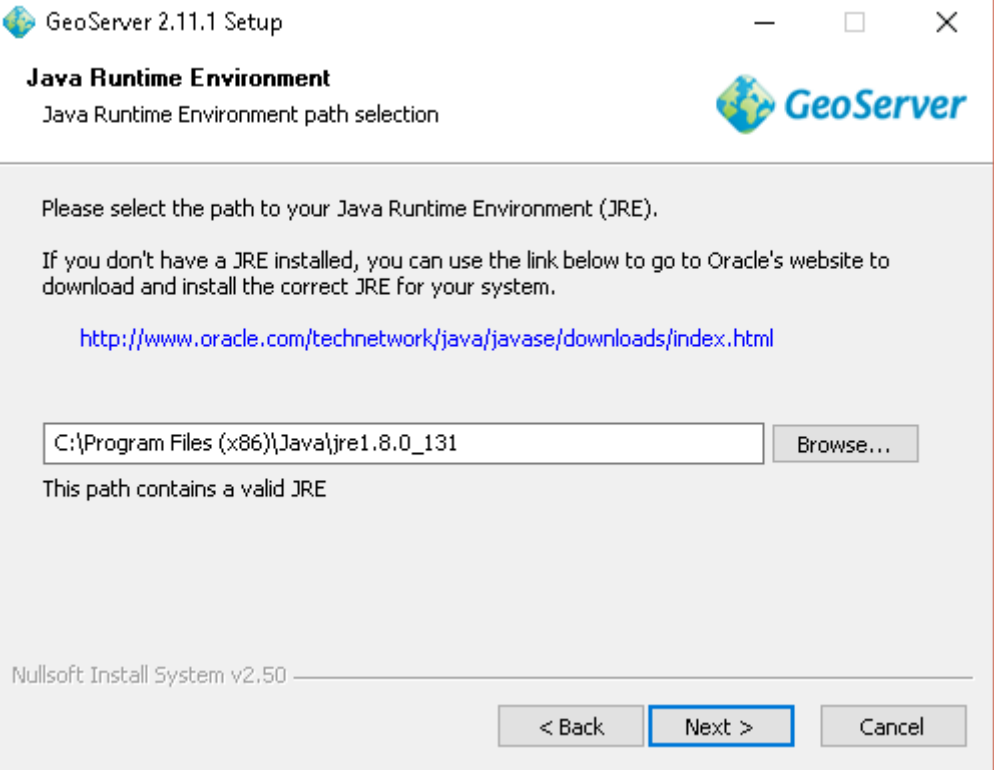

 Seleccionamos el directorio que se nos da por defecto y para continuar presionamos "Next"

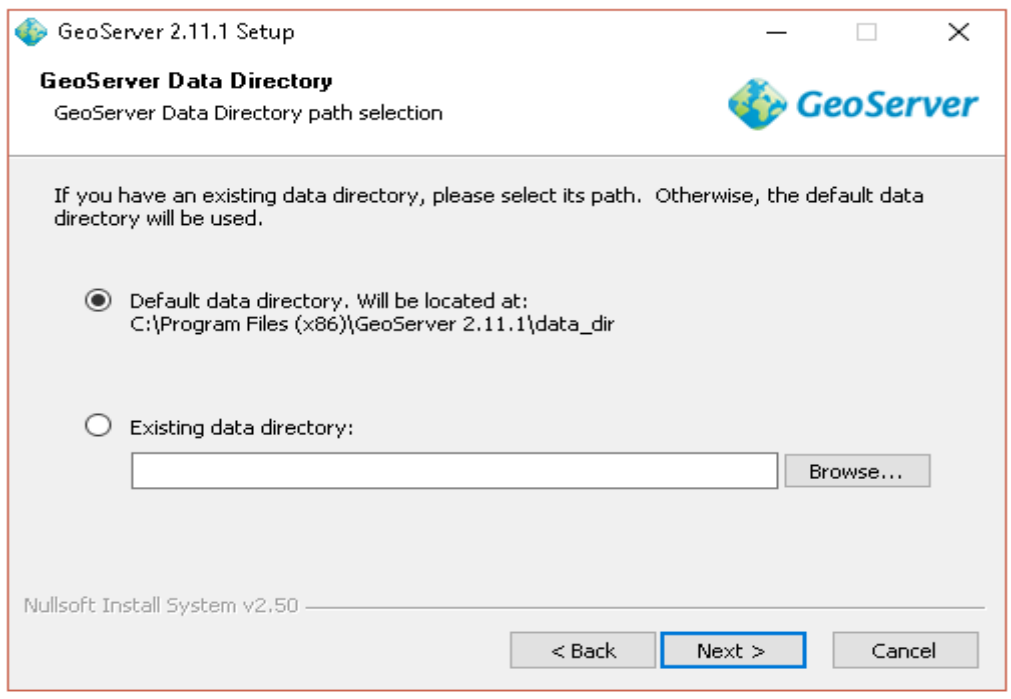

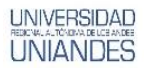

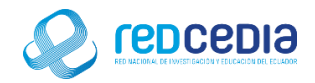

 Se debe proporcionar un usuario y contraseña para acceder al servidor, damos click en "Next".

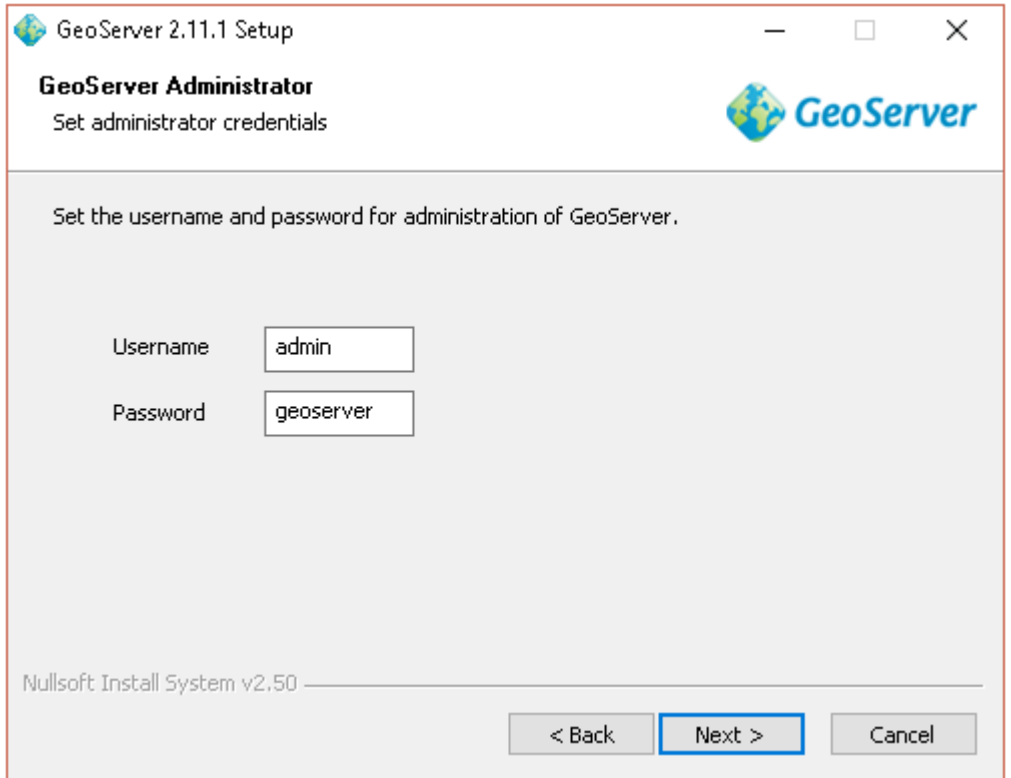

 Se proporciona un número de puerto en el que el servidor debería escuchar, se deja el puerto por defecto 8080 y presionamos "Next".

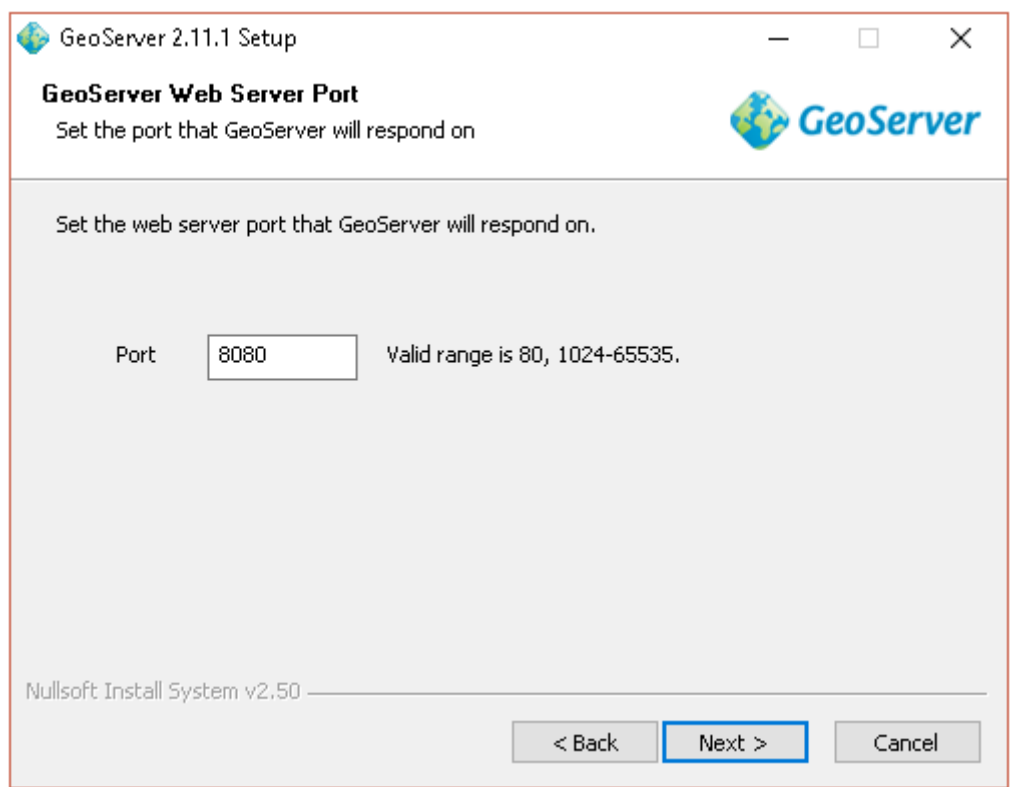

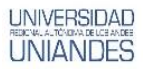

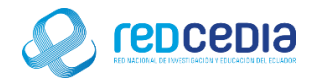

 Seleccionamos el tipo de instalación, en nuestro caso dejamos la opción por defecto y continuamos con la instalación presionando "Next".

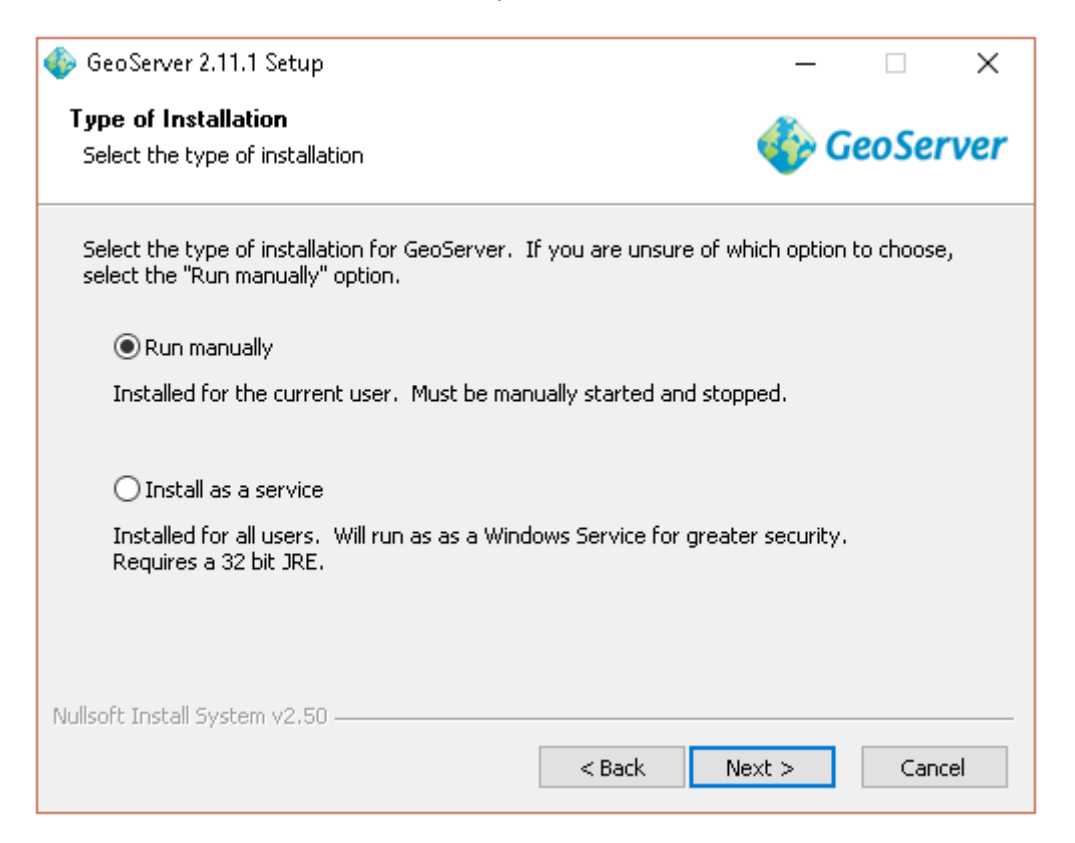

 Se muestra una ventana con los directorios y parámetros de instalación seleccionados, si estamos de acuerdo presionamos "Install"

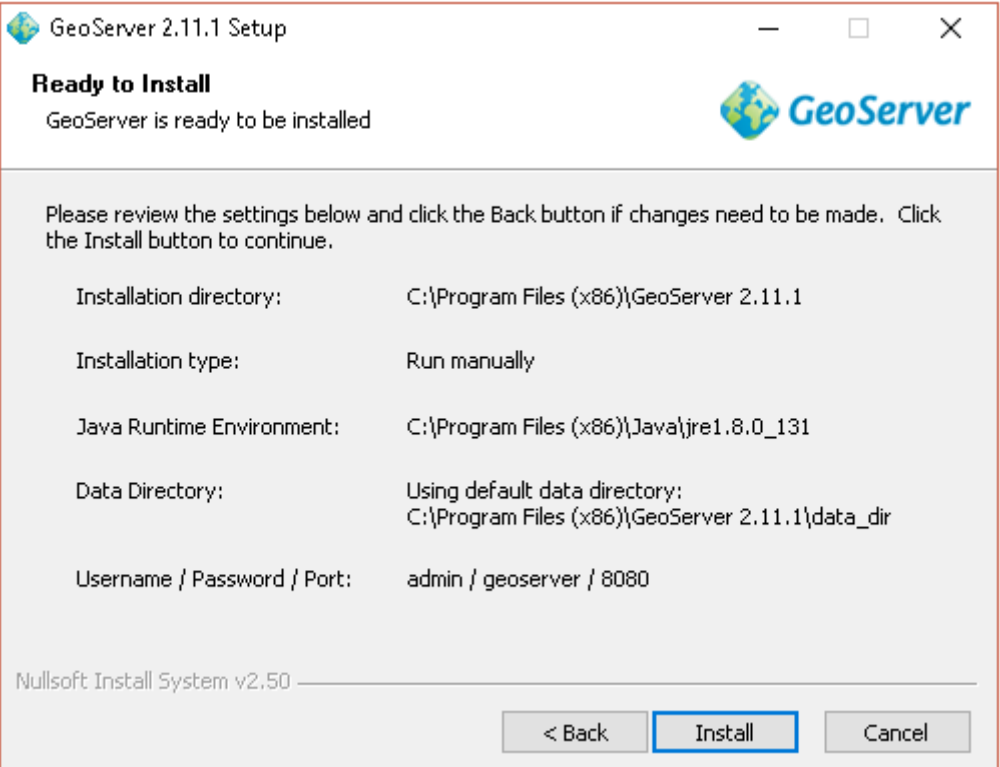

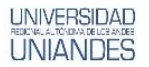

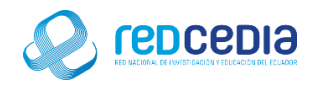

El proceso de instalación ha comenzado, esto tardara varios minutos.

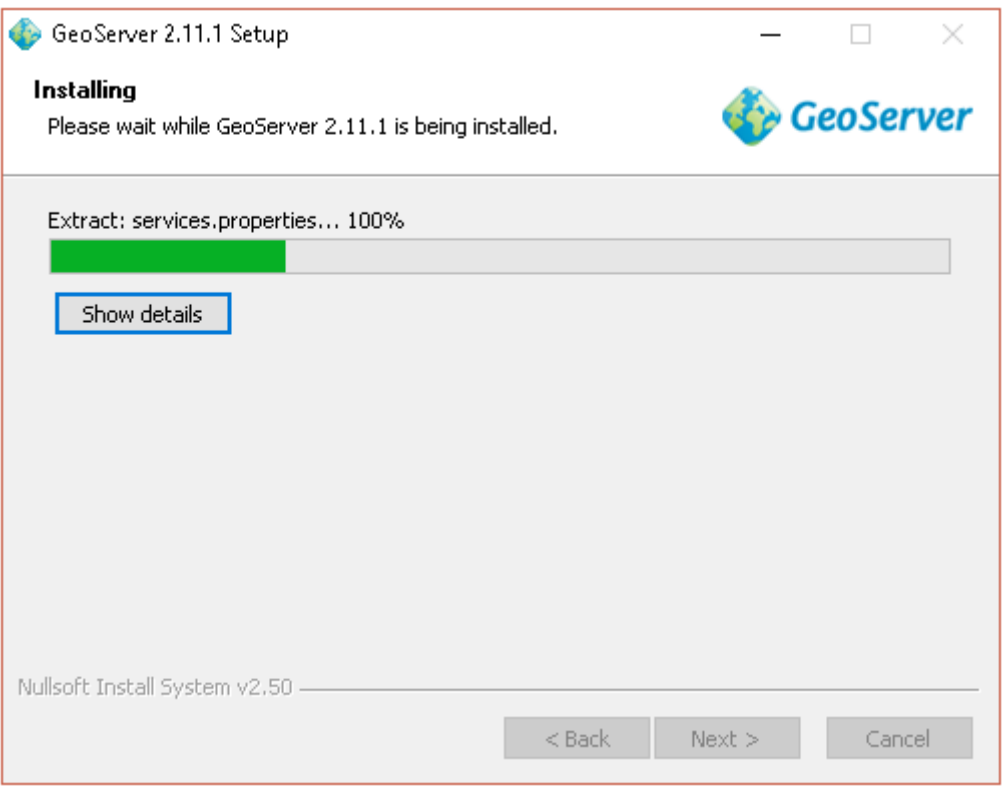

 Una vez instalados todos los complementos presionamos "Finish" para dar por terminada esta instalación.

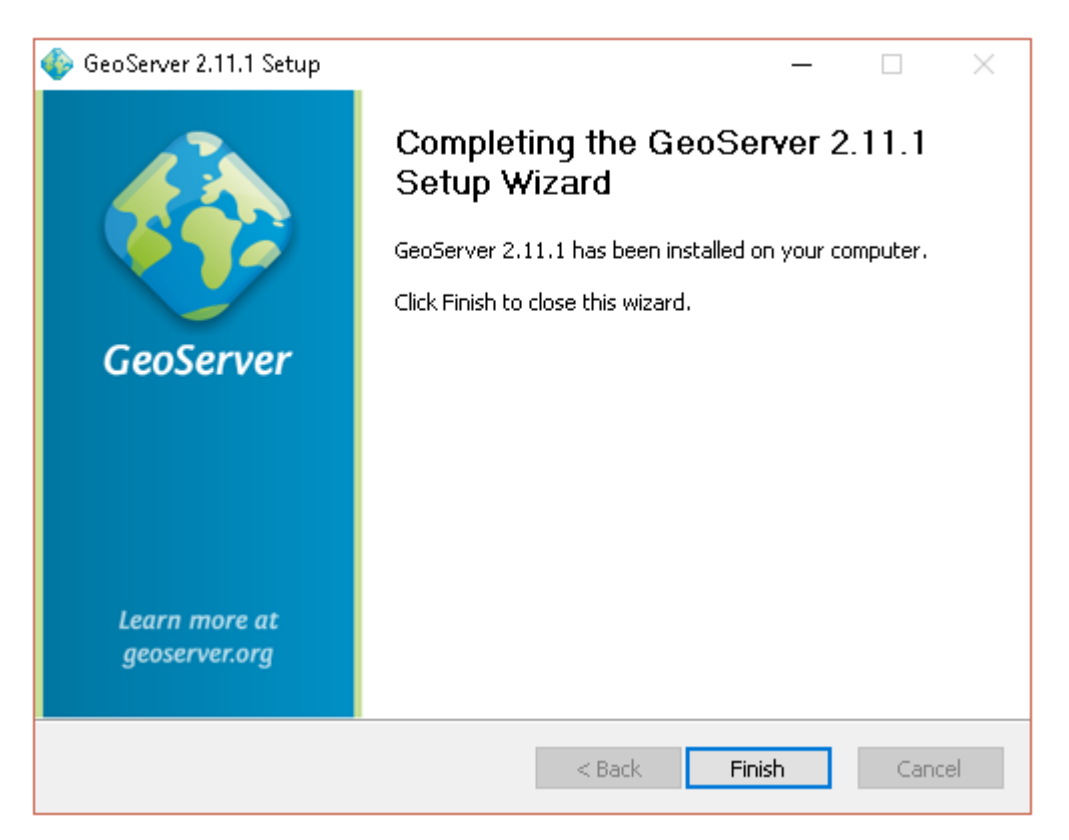

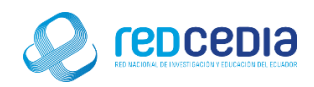

Es necesario iniciar el servicio presionando "Star GeoServer"

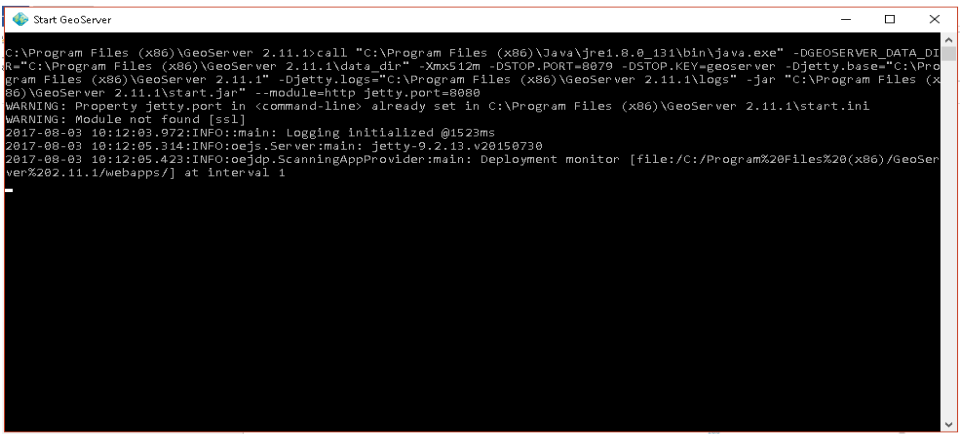

 Una vez inicializado En un buscador web escribimos lo siguiente: localhost:8080/geoserver/web

Este link nos da acceso a GeoServer, es necesario identificarse con usuario y contraseña.

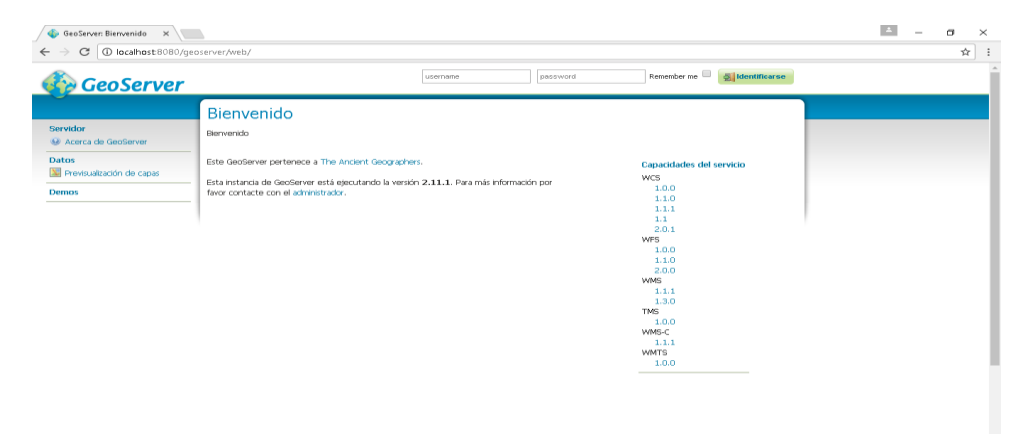

Esta pantalla muestra la aplicación lista para ser utilizada.

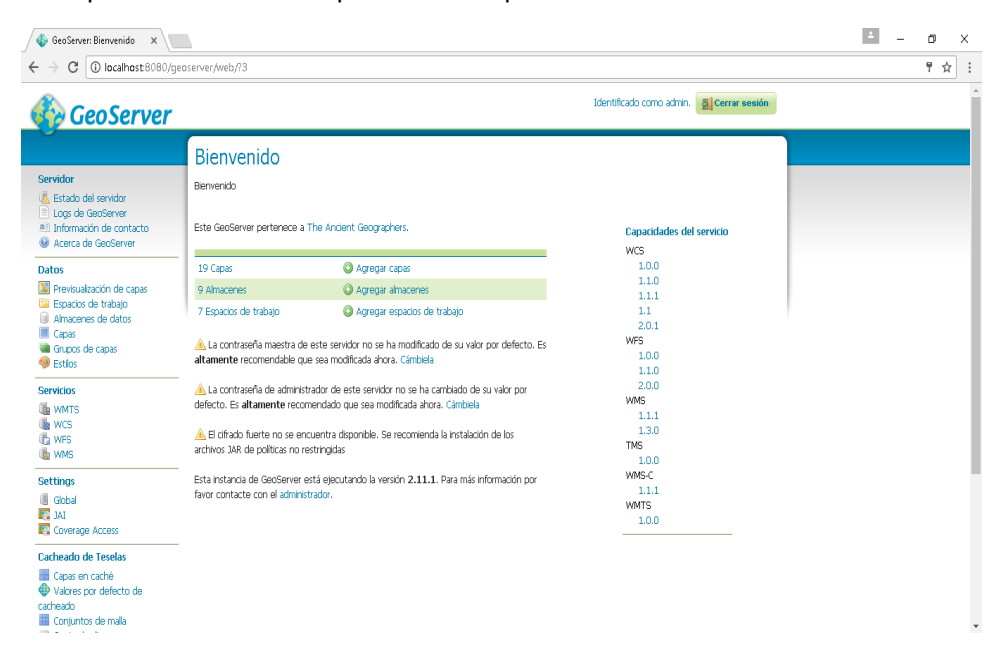